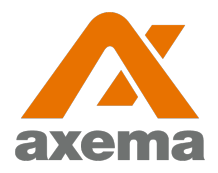

#### **Användarinstruktion**

### **Axema VAKA**

Information till användare angående Axema VAKA bokning- och passersystem

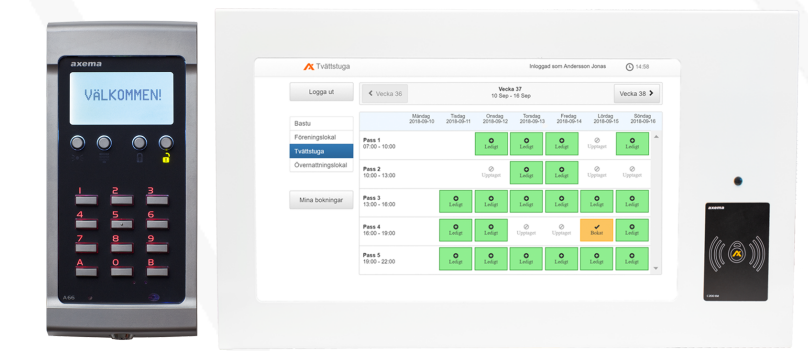

# **Bokningsinstruktion**

Efter inloggning visar skärmen en översikt för den aktuella veckan och det aktuella bokningsobjektet. Veckan som visas kan bytas med pilarna i övre delen av fönstret och bokningsobjektet som visas väljs i den vänstra delen av fönstret.

Ett pass **bokas** eller **avbokas** genom att klicka på det och därefter bekräfta valet. Under **Mina bokningar** finns en översikt av alla bokade pass.

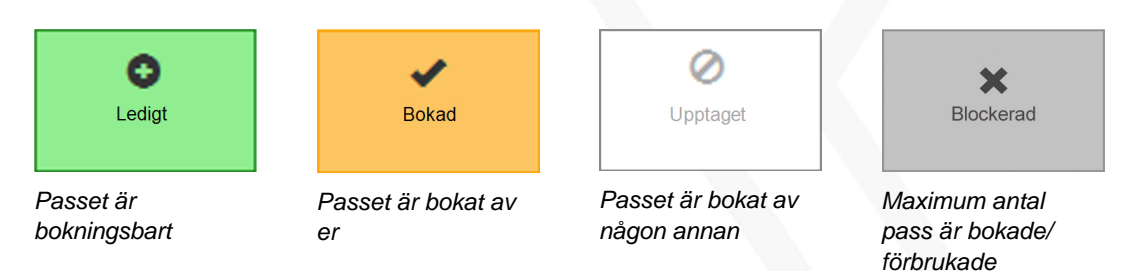

Objektet kan totalt bokas gånger på dagar. pass kan vara bokade åt gången och kan bokas upp till dagar i förväg. Passet måste aktiveras inom minuter efter passets start och tillträde till lokalen beviljas minuter efter passets slut.

Under det bokade passet används passerbrickan/ kortet i läsaren vid det bokade objektet för att låsa upp dörren.

# **Lås upp/ öppna dörr**

Håll upp passerbrickan mot ikonen på läsaren/porttelefonen eller mot mitten om någon ikon inte finns. Systemet registrerar passerbrickan och låser upp/ öppnar dörren.

Vissa tider på dygnet, exempelvis kväll/ natt, kan en PIN-kod behöva anges efter att passerbrickan har visats. Vid första passagen uppmanar läsaren till att ange en PIN-kod.

# **Funktioner i läsare med display**

### **Byta PIN-kod**

Tryck B och följ anvisningarna i läsaren.

#### **Temporär kod**

Klicka på den runda knappen längst till höger, välj hantera dörr och temporär kod. Ange den önskade koden och sluttid.

**Temporär kod fungerar inte om personlig kod är aktiverat.**

### **Ställ upp dörr**

Klicka på den runda knappen längst till höger, välj hantera dörr och ställ upp. Ange önskad sluttid.

Tänk på att man inte kan välja temporär kod till t.ex. 18:00 och sedan välja ställ upp dörr till 17:00. Dörren kommer att vara öppen till 17:00, efter 17:00 låses dörren och koden fungerar inte. Det senare valet kommer endast gälla.